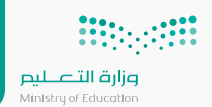

## **إش�اف القائد/ة المدرسية على سير العملية التعليمية في الفصول الافت�اضية في منصة مدرستي**

طرق معالجة التحديات التي تواجه الجدول الدراسي

旧

٥Λ٥

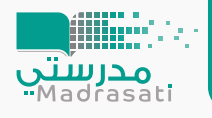

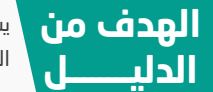

يســـاهم الدليــل فــي توضيــح خطــوات الإشــراف الخـــاص بقائــد/ة المدرســة علـــى ســير العمليــة التعليميــة ً المتوفرة حاليا بمنصة مدرستي، ويشمل التالي:

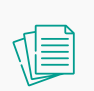

الإشراف على تحضير المادة العلمية وتهيئة الفصل الافت�اضي

تســجيل القائــد المدرســي الدخـول علـى منصـة مدرسـتي مــن حســاب مايكرســوفت 365 وتظهـر الصفحـة الرئيسـية للمدارس الموكلة إلية.

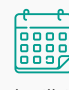

الاطلاع على .<br>الجدول الدراسي للمعلم

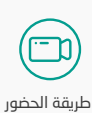

۔<br>الافتراضي للفصل الافتراضي المسجل

طريقة الحضور .<br>الافتراضي للفصل الافتراضي المباشر

<u>सह</u>

## **إش�اف القائد المدرسي على سير العملية التعليمية**

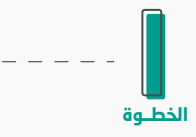

تســجيل القائــد المدرســي الدخـول علـى منصـة مدرسـتي مــن حســاب مايكرســوفت 365 وتظهـر الصفحـة الرئيسـية للمدارس الموكلة إلية.

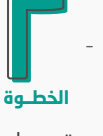

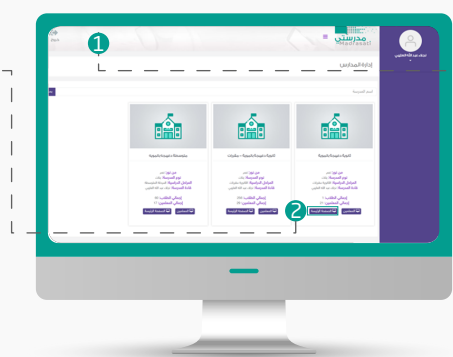

ســتظهر للقائــد المدرســي صفحــة الجــدول الأســبوعي الخاصــة بالمعلــم الــذي �رغــب بالإشــ�اف علــى العمليــة التعليميــة لديــه. ولكــن عليــك

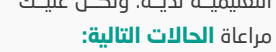

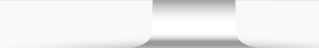

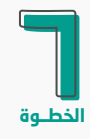

فــي حــال الرغبــة فــي مشــاهدة الفصــل الافتراضــي الــذي يتــم ً تســجيله حاليــا مــن قبــل المعلــم، يقــوم القائــد المدرســي بالنقــر على أيقونة (مشاهدة الدرس المسجل)

سيطلب منـك ادخـال حسـابك فـي (Microsoft teams) للدخـول على الفصل الافتراضي المسجل.

ســتتوفر خدمــة الحضــور الافتراضــي المباشــر مــن خــلال منصــة مدرسـتي، وحتـــى يتــم ذلــك يمكنــك الحصــول علـــى دعــوة المعلم/ـة في خطوة رقم (١٨).

> طريقــة دعــوة المعلم/ــــة لقائد/ة المدرسة: عنــد رغبــة القائــد المدرســي بدخــول فصــل افتراضــي مباشــر عليــه التواصــل مــع المعلــم لإرسـال رابـط الفصـل الافتراضـي والســماح لــه بالدخــول وإرســال دعوة له.

يقــوم المعلــم بنســخ ال�ابــط (ctrl+c) وإرسـاله مباشرة بالبريد الإلكتروني

ســتظهر صفحــة محتــوى الــدرس الــذي قــام المعلــم �إعــداده والمكون من (المحتوى المقروء، الاثراءات، الواجبات،...).

> سـيتعين علـى القائـد المدرسـي إدخـال اسـمه كمـا هـو موضـح فـي الصورة ثم النقر على (Join now).

> ويتعيــن علــى معلم/ـــة قبــول انضمــام قائــد المدرســة للفصــل الافتراضي لك يستطيع قائد المدرسة الدخول.

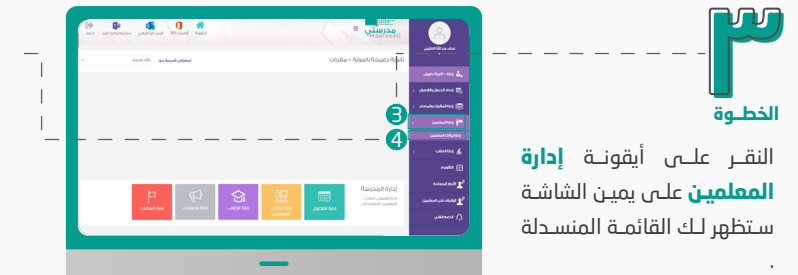

فـي حـال الرغبـة فـي مشـاهدة محتـوى أحـد الـد�وس التـي تـم انشـاؤها يقـوم القائـد المدرسـي بالنقـر علـى أيقونـة (مشـاهدة تفاصيل الدرس).

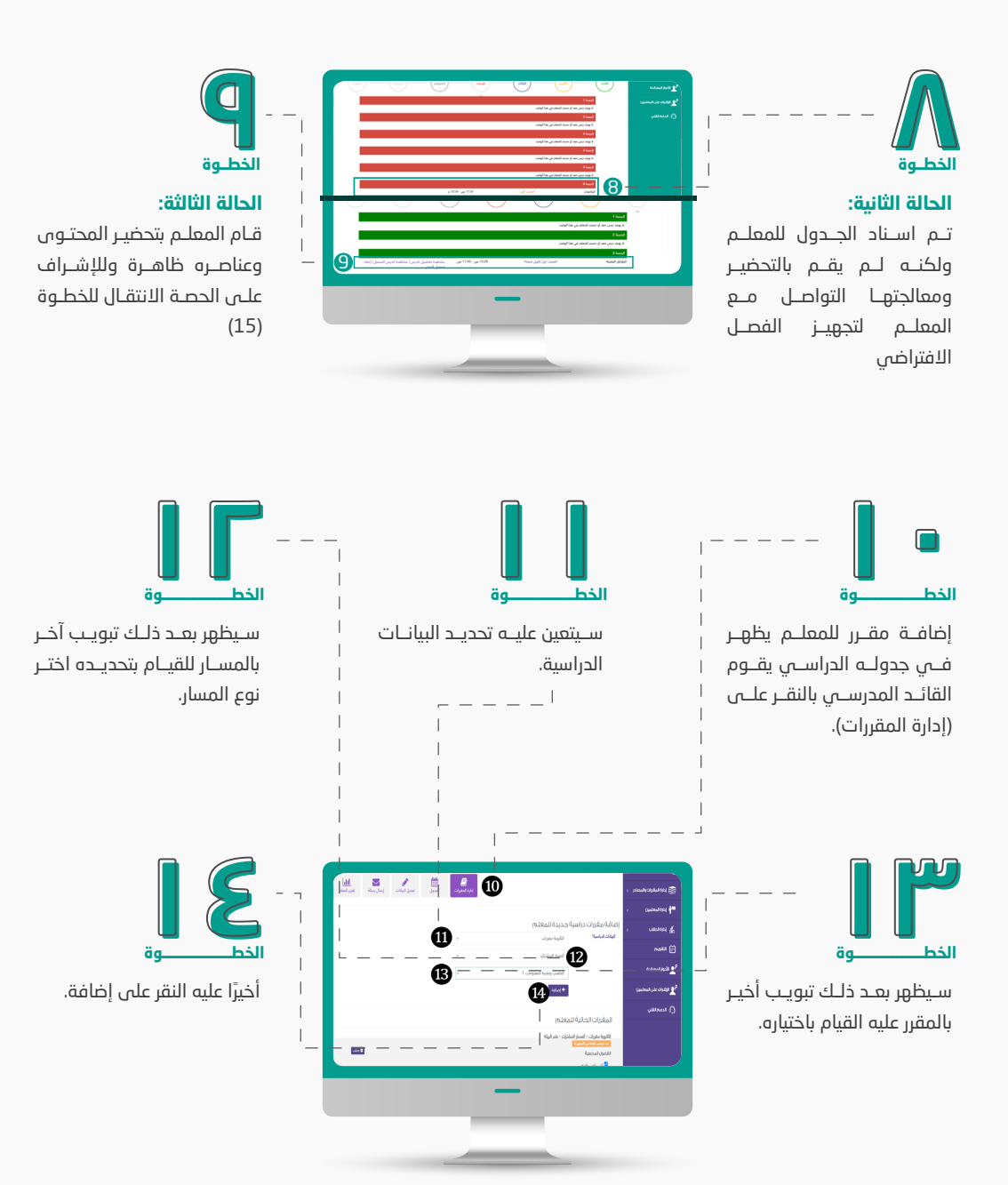

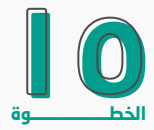

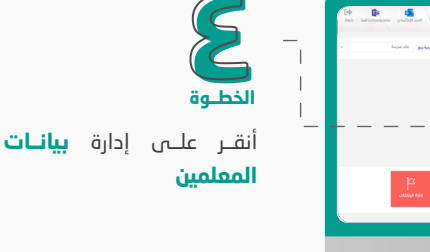

**الحالة الأولى :** لــم يقــم القائــد �إســناد جــدول دراســي للمعلـــم ومعالجتهــا في خطوة رقم (10) **٧ الخطــوة**

ســتظهر صفحــة بهــا قائمــة بجميــع المعلميــن فــي المدرســة، يحـدد أحـد المعلميـن للإشـراف علـى سـير العمليـة التعليميـة لديـة، ثم ينقر على الجدول المخصص له.

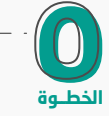

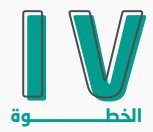

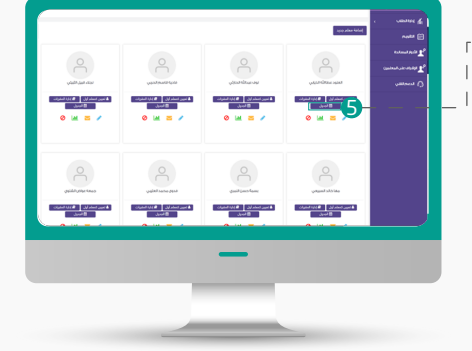

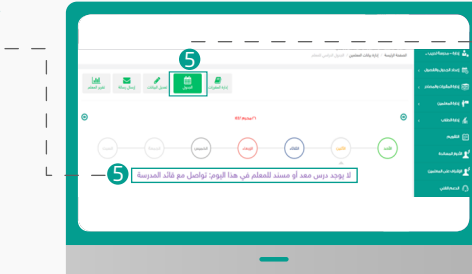

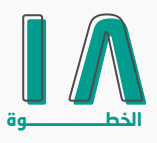

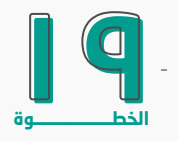

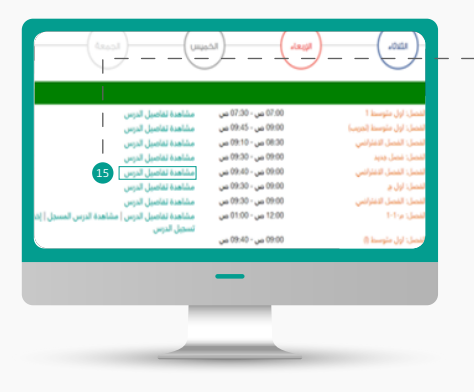

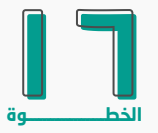

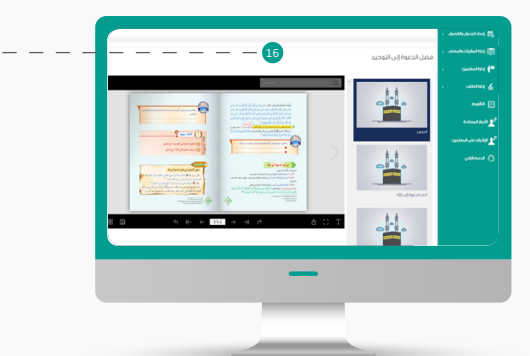

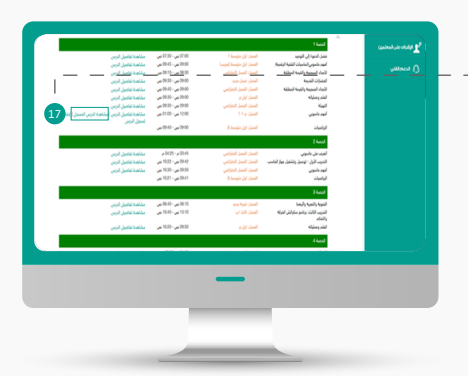

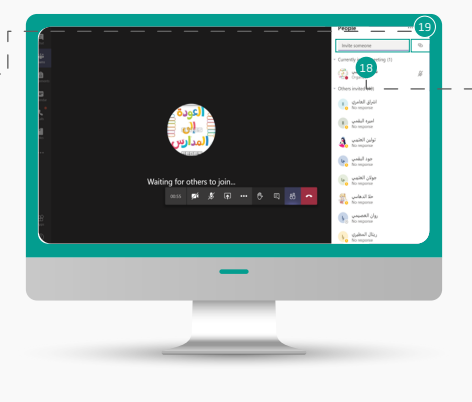

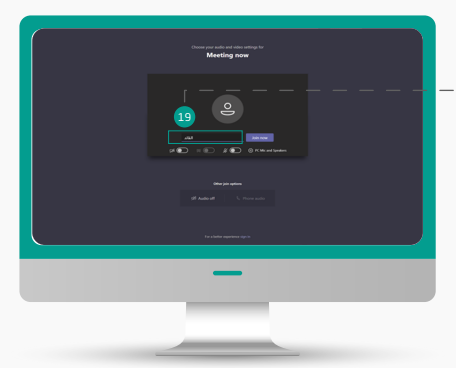

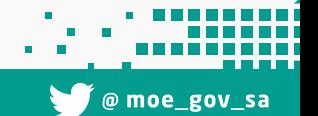

 $\oslash$  920033988

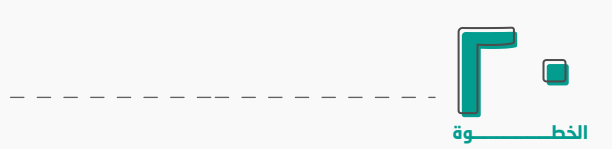